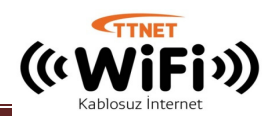

## **STEP-1 Enable WiFi and Connect TTNET WiFi Network**

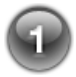

Find and open Settings Panel

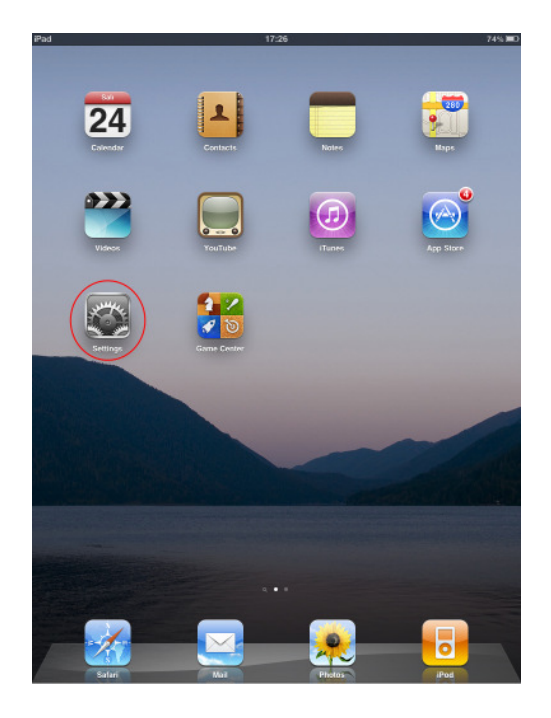

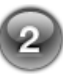

If it is closed,turn on WiFi

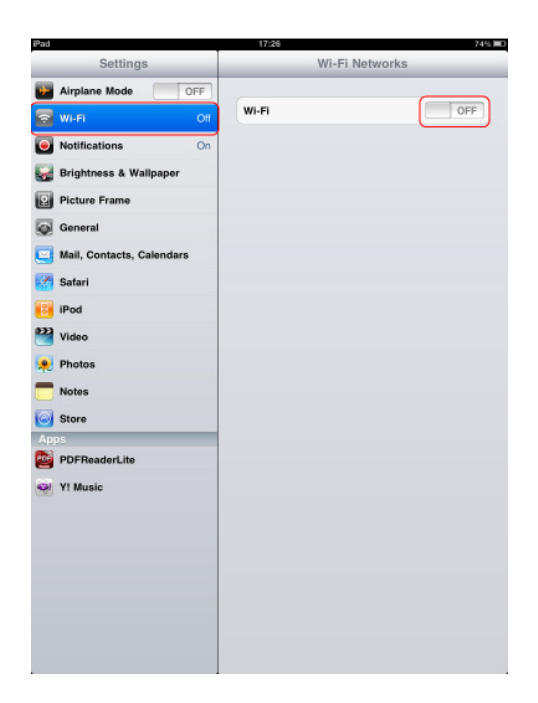

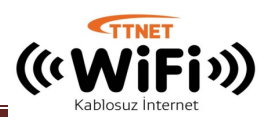

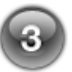

Find and connect TTNET WiFi in list

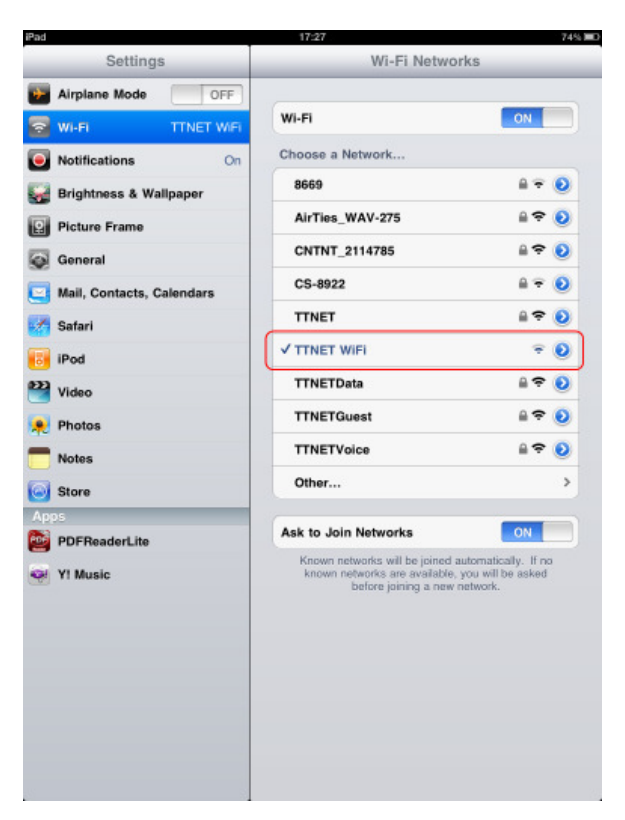

## **STEP-2 Web Login**

After connectin TTNET WiFi network, try to visit any page using the browser (Internet Explorer, Firefox etc.) installed on your computer, you will be forwarded automatically to the login page. There will be two options on the login page. Click English to open login page in English

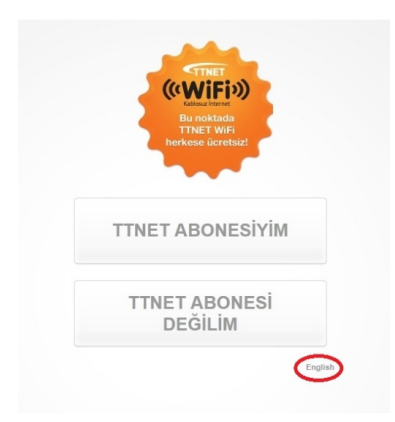

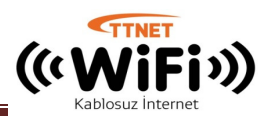

Now you are in login page, if you have already had username/password fill it now. **Your paid minutes are not affected at free hotspots**. Feel free to use it now. Please dont forget read and check "I read and accept...." checkbox.

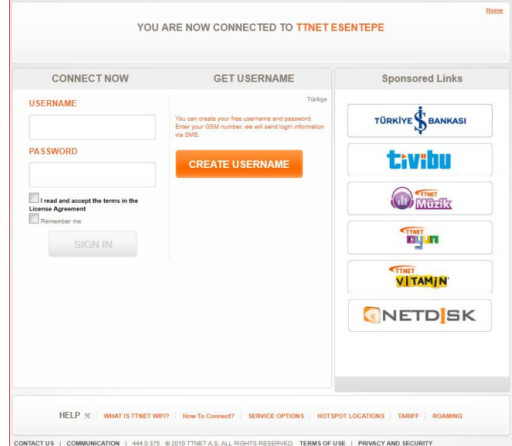

If you dont have any TTNET WiFi username and password click to "Create Username button" A pop-up window will open (Please ensure you have pop-up allowed)

Fill all required information in the form. Please ensure your mobile phone is working properly to get SMS. Click to Send button to proceed.

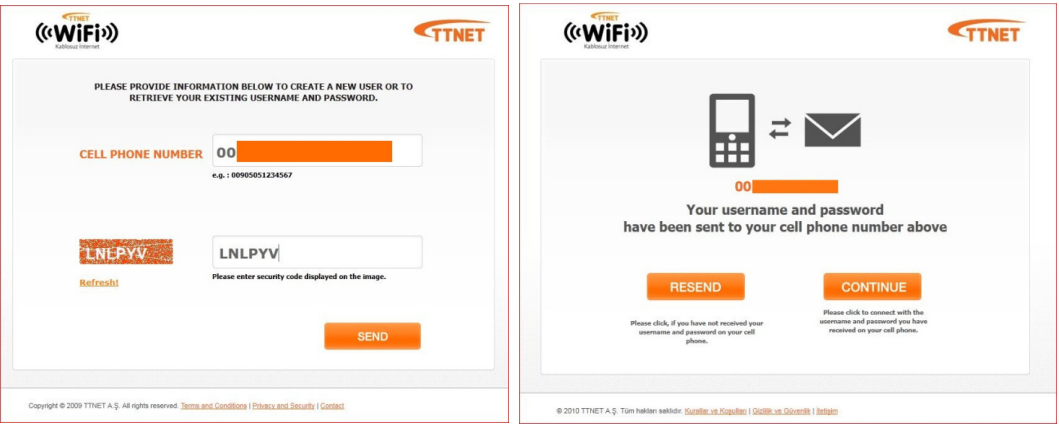

You will direct a new page, wait for a while to receive SMS message. If you have a problem to get your SMS, you can click to Resend button.

If you get your username and password, please click Continue button, the pop-up window will be closed automatically. You should back to TTNET WiFi login page. If your browser cannot back to login page, you can recall it from https://giris.ttnetwifi.com.tr while you are connected to TTNET WiFi network.

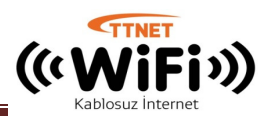

Now you are login page again, fill the username and password which you got via SMS (You can use these information any free TTNET WiFi point for one year). Please dont forget read and check "I read and accept...." checkbox.

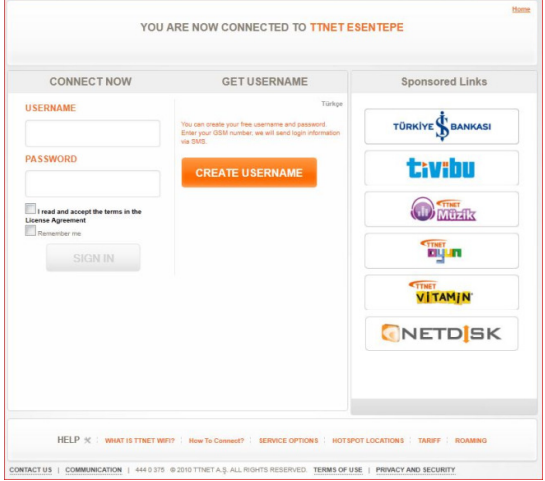

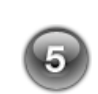

You are in Wellcome Page Now, you you can disconnect anytime by clicking logout. We strongly recommend open a new page to surf in Internet

If you close this page by mistake, you can recall it from https://giris.ttnetwifi.com.tr while you are connected to TTNET WiFi.

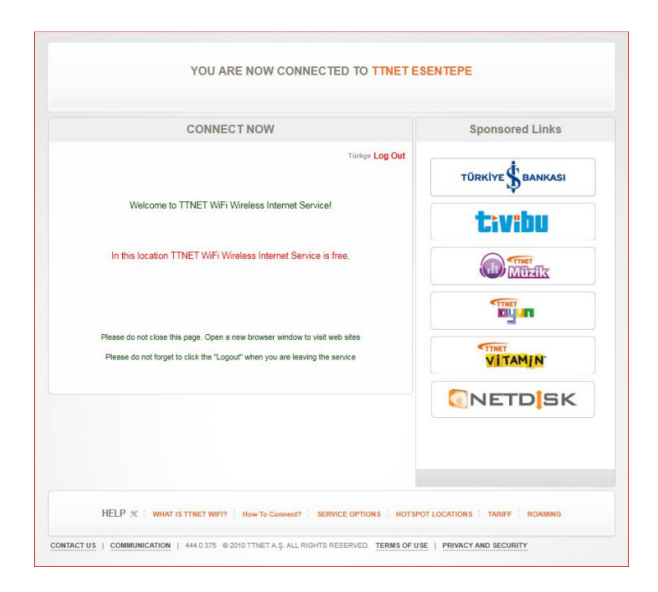